# Configuring Provisioning for Plumm

<span id="page-0-0"></span>This guide provides the steps required to configure Provisioning for Plumm.

### **Contents**

**[Contents](#page-0-0)** 

**[Features](#page-0-1)** 

**[Requirements](#page-0-2)** 

Step by [Step Configuration Instructions](#page-1-0)

[Troubleshooting Tips](#page-2-0)

# <span id="page-0-1"></span>Features

The following provisioning features are supported:

- Push New Users
	- New users created through OKTA will also be created in the Plumm application.
- Push Profile Updates
	- Updates made to the user's profile through OKTA will be pushed to the Plumm application.
- Push User Deactivation
	- Deactivating the user or disabling the user's access to the application through OKTA will deactivate the user in the Plumm application.
	- Note: For this application, deactivating a user means removing access to login, but maintaining the user's Plumm information as an inactive user.
- Reactivate Users
	- User accounts can be reactivated in the application.

# <span id="page-0-2"></span>**Requirements**

Before you configure provisioning for Plumm, you must reach out to the Plumm Support team to activate the feature. [\(ramiz@plummhealth.com\)](mailto:ramiz@plummhealth.com)

### <span id="page-1-0"></span>Step by Step Configuration Instructions

To get started, reach out to the Plumm Support team and let them know you want to use Okta for login and user provisioning. [\(ramiz@plummhealth.com\)](mailto:support@chorus.ai) A Support representative will provide you with an API token specific to your organization.

- 1. Check the **Enable provisioning features** box.
- 2. Click **Configure API Integration**.
- 3. Check the **Enable API integration** box.
- 4. Enter the **API Token** provided by Plumm Support.
- 5. Click **Test API Credentials**; if successful, a verification message appears at the top of the screen.
- 6. Click **Save**.
- 7. Select **To App** in the left panel, then select the **Provisioning Features** you want to enable.

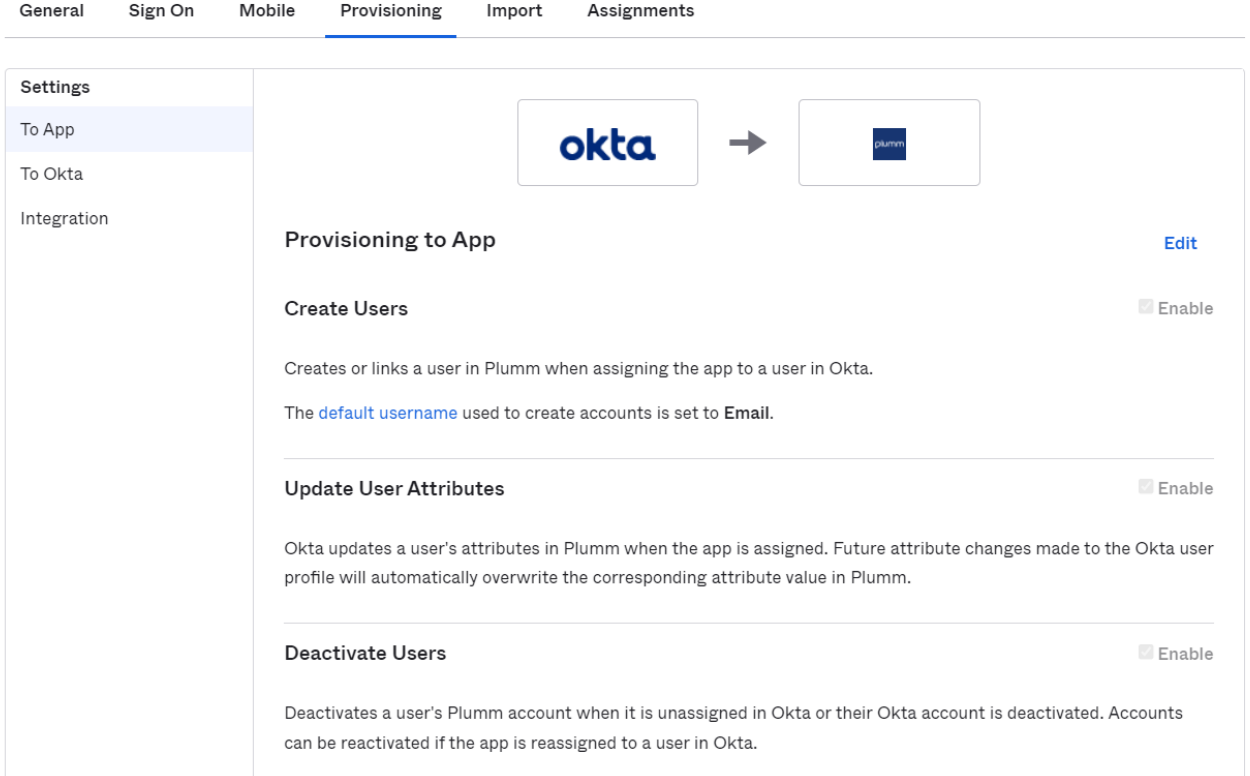

- 8. Click **Save**.
- 9. select **Email for** the **Application username format** on the Sign On application tab in Okta.

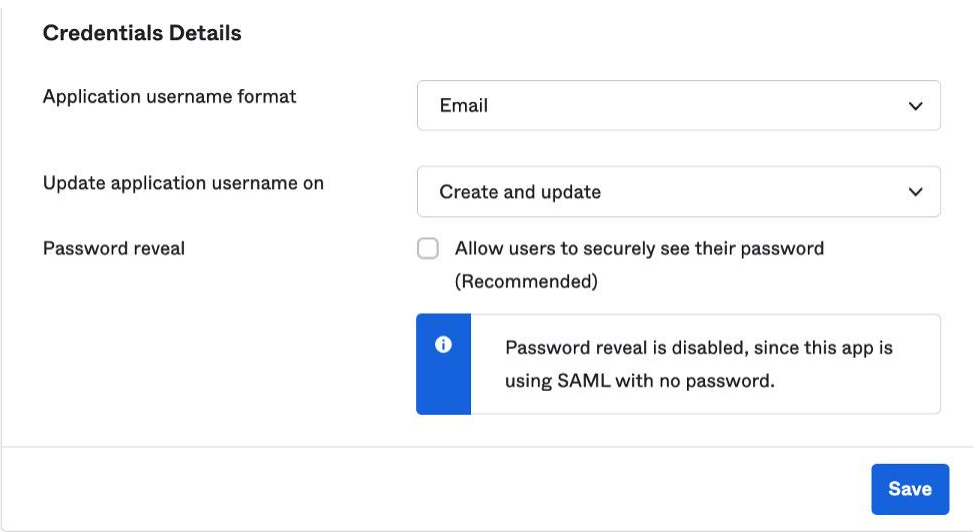

10. You can now assign people to the app (if needed) and finish the application setup.

### <span id="page-2-0"></span>Troubleshooting Tips

- Initial activation of Okta provisioning in Plumm requires contacting Plumm Support, [\(ramiz@plummhealth.com\)](mailto:support@chorus.ai). Please reach out with any questions during your configuration process.
- Plumm does not support modifications to the username or email address.
- Note: When users are deactivated in Okta, they will be deactivated in Plumm. Users will not be able to login to the application, but their data will remain available as an 'inactive user'. To permanently delete user data, contact Plumm Support, [\(ramiz@plummhealth.com\)](mailto:support@chorus.ai).
- **Disclaimer**: This integration with Okta is currently under development and is not availabl e to customers yet. Contact Plumm Support [\(ramiz@plummhealth.com\)](mailto:support@chorus.ai) to learn more.